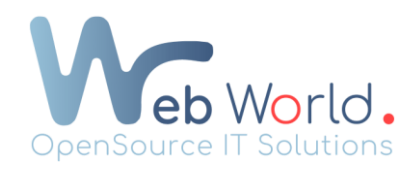

# Ajouter et modifier un en-tête et un pied de page

## Pour pouvoir ajouter un en-tête sur votre Wordpress :

- 1) Rendez-vous dans le back-end de Wordpress et cliquez sur « Modèles ».
- 2) Allez dans « Constructeur de thème» et sélectionnez « En-tête ».
- 3) Appuyez sur « Ajouter »
- 4) Sélectionnez le modèle « En-tête » et nommez votre modèle.
- 5) Créez votre modèle en cliquant sur « Créer un modèle »
- 6) Insérez ensuite un bloc prédéfini d'en-tête ou fermez la fenêtre pour créer votre propre design.
- 7) Une fois que cela est fait, cliquez sur « Publier » et « Ajouter une condition »
- 8) Ajoutez les conditions que vous souhaitez appliquer à votre en-tête. Le plus fréquemment, vous allez appliquer une condition générale : « inclure » sur toutes les pages.
- 9) Vous avez terminé la création de votre en-tête, cliquez sur « Enregistrer et fermer».

#### Pour modifier votre en-tête sur Wordpress :

- 1) Rendez-vous dans le back-end de Wordpress et cliquez sur « Modèles ».
- 2) Allez dans « Modèles » ensuite « Constructeur de thème » et sélectionnez « En-tête »
- 3) Cliquez sur « Modifier » et effectuez les modifications que vous souhaitez apporter à votre en-tête.
- 4) Enregistrez vos modifications.

## Pour pouvoir ajouter un pied de page sur votre Wordpress :

- 1) Rendez-vous dans le back-end de Wordpress et cliquez sur « Modèles ».
- 2) Allez dans « Constructeur de thème» et sélectionnez « Pied de page ».
- 3) Appuyez sur « Ajouter ».
- 4) Sélectionnez le modèle « Pied de page » et nommez votre modèle.
- 5) Créez votre modèle en cliquant sur « Créer un modèle ».
- 6) Insérez ensuite un bloc prédéfini pied de page ou fermez la fenêtre pour créer votre propre design.
- 7) Une fois que cela est fait, cliquez sur « Publier » et « Ajouter une condition »

Web World - OpenSource IT Solutions 540 Ch. de Tubize bte 2, 1420 Braine-l'Alleud www.webworld.be Page 1 sur 2

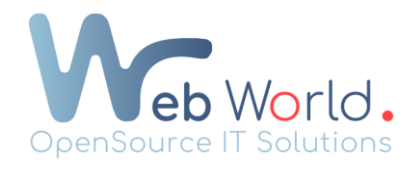

- 8) Ajoutez les conditions que vous souhaitez appliquer à votre pied de page. Le plus fréquemment, vous allez appliquer un condition générale : « inclure » sur toutes les pages.
- 9) Vous avez terminé la création de votre pied de page, cliquez sur « Enregistrer et fermer»

## Pour pouvoir modifier votre pied de page :

- 1) Rendez-vous dans le back-end de Wordpress et cliquez sur « Modèles ».
- 2) Allez dans « Modèles » ensuite « Constructeur de thème » et sélectionnez « Pied de page »
- 3) Cliquez sur « Modifier » et effectuez les modifications que vous souhaitez apporter à votre en-tête.
- 4) Enregistrez vos modifications.